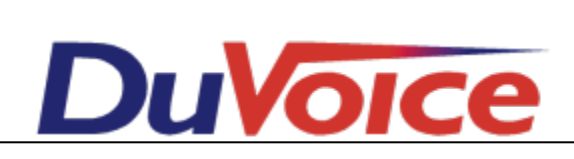

# **Integration**

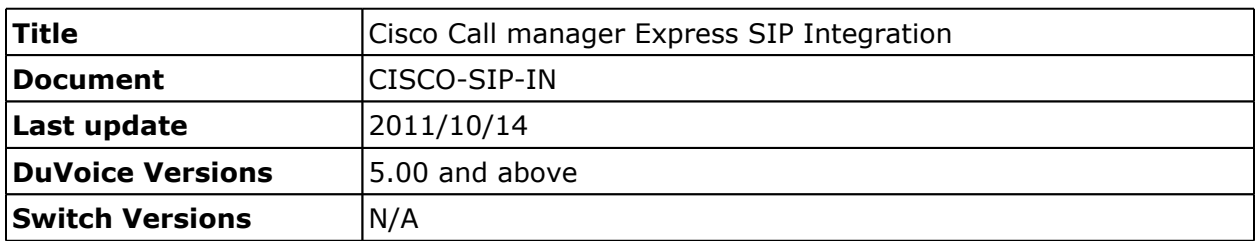

#### **Table of Contents**

**Overview Theory of Operation Features Supported [Hospitality](#page-1-0) [Features](#page-1-0) [Supported](#page-1-0) [Requirements](#page-1-0) [CISCO](#page-1-0) [Configuration](#page-1-0) [Trunk](#page-1-0) [Settings](#page-1-0) [VoIP](#page-2-0) [Settings](#page-2-0) [SIP](#page-2-0) [Settings](#page-2-0) [Skinny](#page-2-0) [Station](#page-2-0) [Settings](#page-2-0) [SIP](#page-2-0) [Station](#page-2-0) [Settings](#page-2-0) [Unified](#page-2-0) [CME](#page-2-0) [interface](#page-2-0) [DuVoice](#page-2-0) [Configuration](#page-2-0) [Port](#page-2-0) [Configuration](#page-2-0) [Hospitality](#page-5-0) [Configuration](#page-5-0) [Connectors](#page-5-0)**

## **Overview**

This document outlines how to configure the DuVoice system as a trunk to a CISCO PBX.This document does not cover the installation of either product and assumes installer is familiar with the programming of CISCO switches.

#### **Theory of Operation**

The DuVoice system interfaces with the Cisco as a trunk.

#### **Features Supported**

<span id="page-1-0"></span>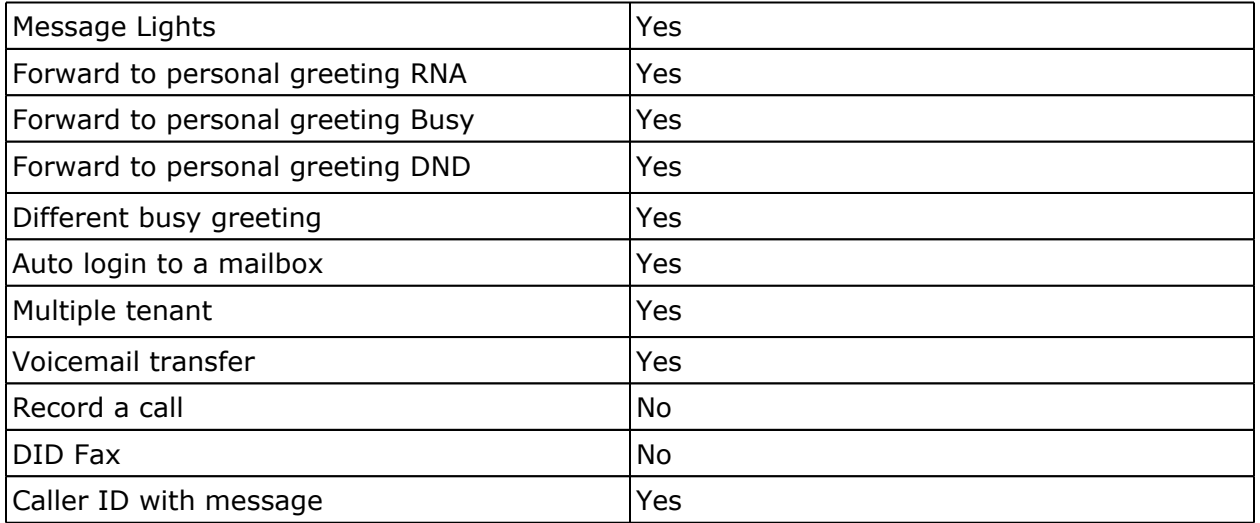

### **Hospitality Features Supported**

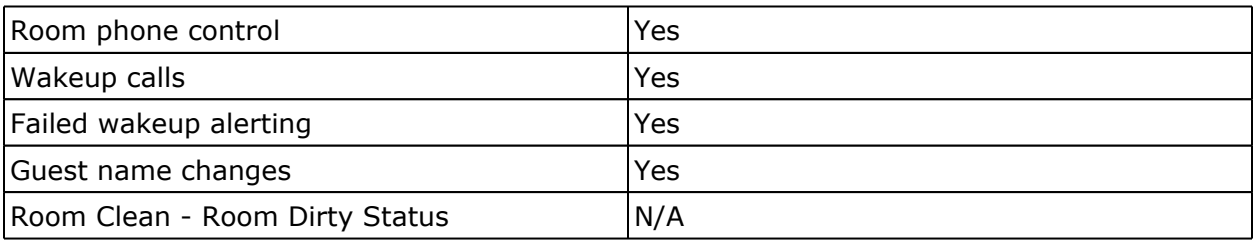

### **Requirements**

- DuVoice 5.00 or above.
- Cisco IOS 12.x or above.
- SIP Trunks

## **CISCO Configuration**

In this sample configuration we are using 9000 as the trunk access number and 192.168.11.25 as the IP address for the DuVoice system. These should be changed to numbers matching the installation.

Items in bold are required.

#### **Trunk Settings**

dial-peer voice 100 voip description DuVoice destination-pattern 9000 session protocol sipv2 session target ipv4:192.168.11.25 session transport tcp dtmf-relay rtp-nte codec g711ulaw

### <span id="page-2-0"></span>**VoIP Settings**

voice service voip allow-connections sip to sip no supplementary-service sip moved-temporarily redirect ip2ip sip registrar server expires max 1200 min 300

Note: Enabling *supplementary-service sip moved-temporarily* will cause integration to fail with call forwarding.

#### **SIP Settings**

It's suggested to use unsolicited MWI. Replace the IP address shown with that of the DuVoice system.

sip-ua timers connect 100 mwi-server ipv4:192.168.11.25 expires 3600 port 5060 transport udp

#### **Skinny Station Settings**

If you have any stations using the CISCO skinny interface and the DuVoice for voicemail you need to add the following setting.

mwi sip

#### **SIP Station Settings**

For any SIP stations simply add the following to their configuration.

mwi

#### **Unified CME interface**

This interface allows the DuVoice to change names of stations and the outgoing call permissions. Replace dvuser with a user name of your choice and dvpassword with a password.

telephony-service

```
xml user dvuser password dvpassword 15
```
## **DuVoice Configuration**

These steps will guide you through configuring your system to connect with the CISCO. For more information please see the DuVoice Manual located on the system desktop, also located in the DuVoice folder in the Start Menu or online at http://manual.duvoice.com.

#### **Port Configuration**

Run System Configuration from the start menu located in the DuVoice folder.

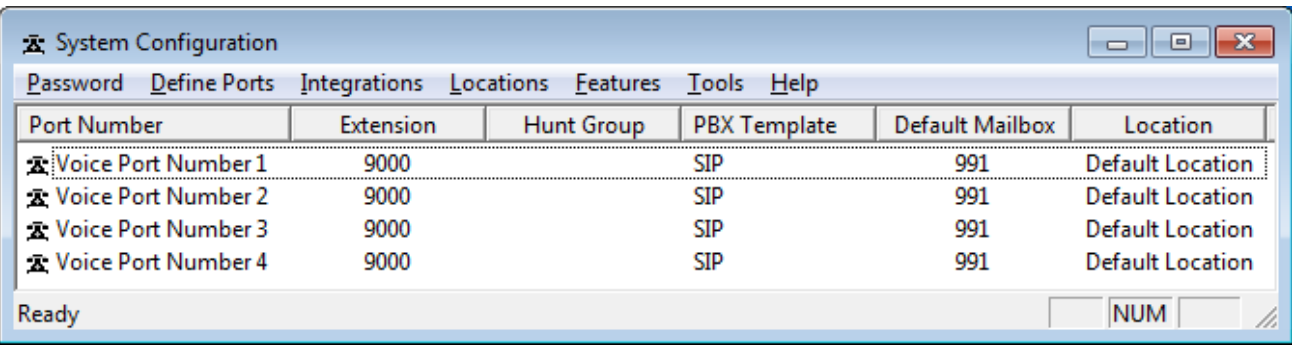

Double click Voice Port Number 1.

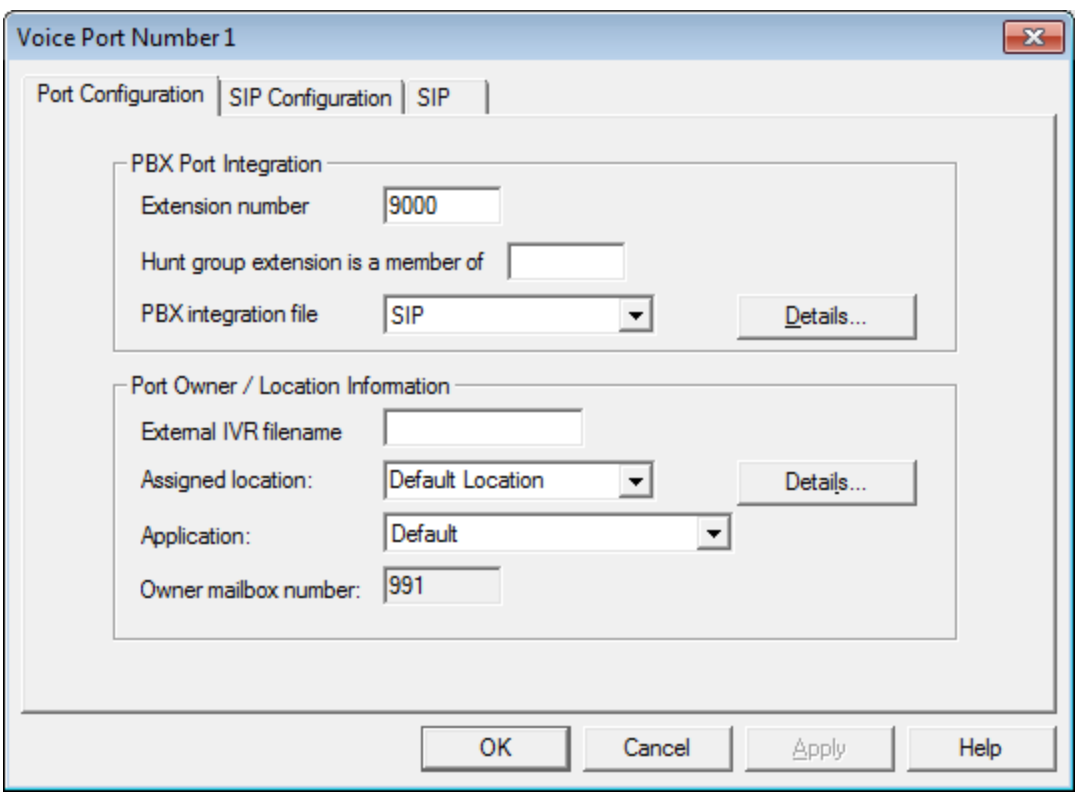

Enter the trunk access code configured in the CISCO for each of your lines. In this example it's 9000.

#### Click **SIP Configuration** tab.

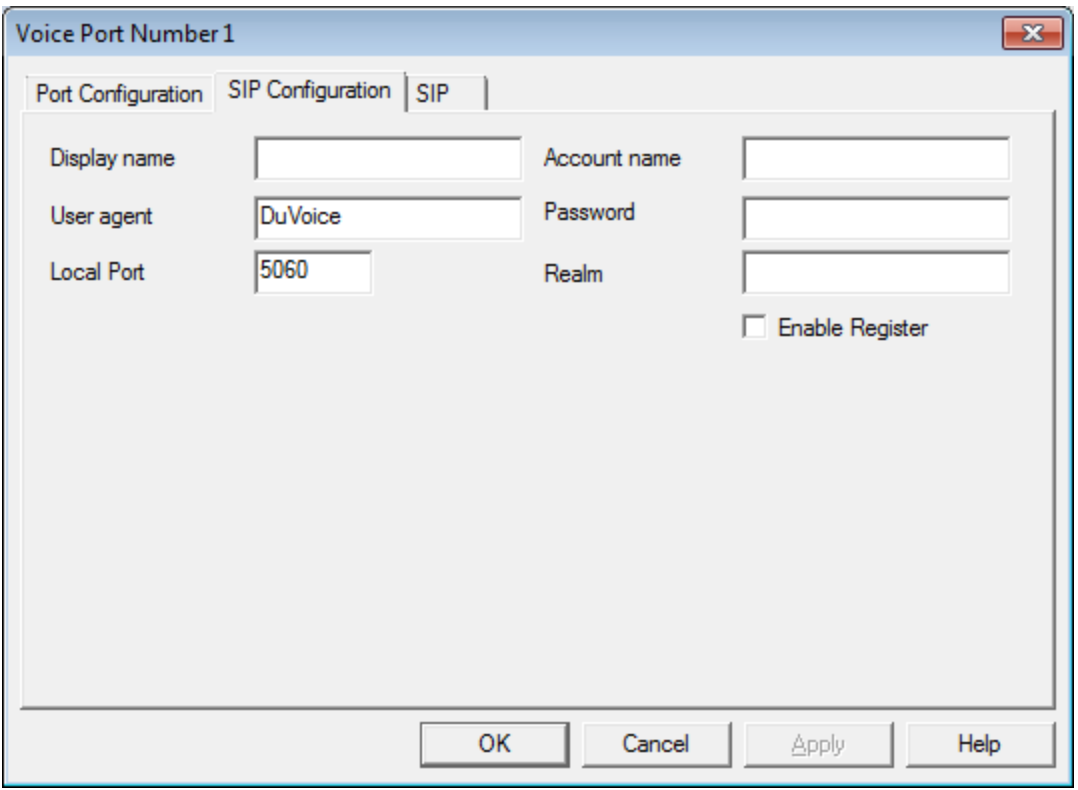

Leave the default settings as you see here.

#### Click **SIP** tab.

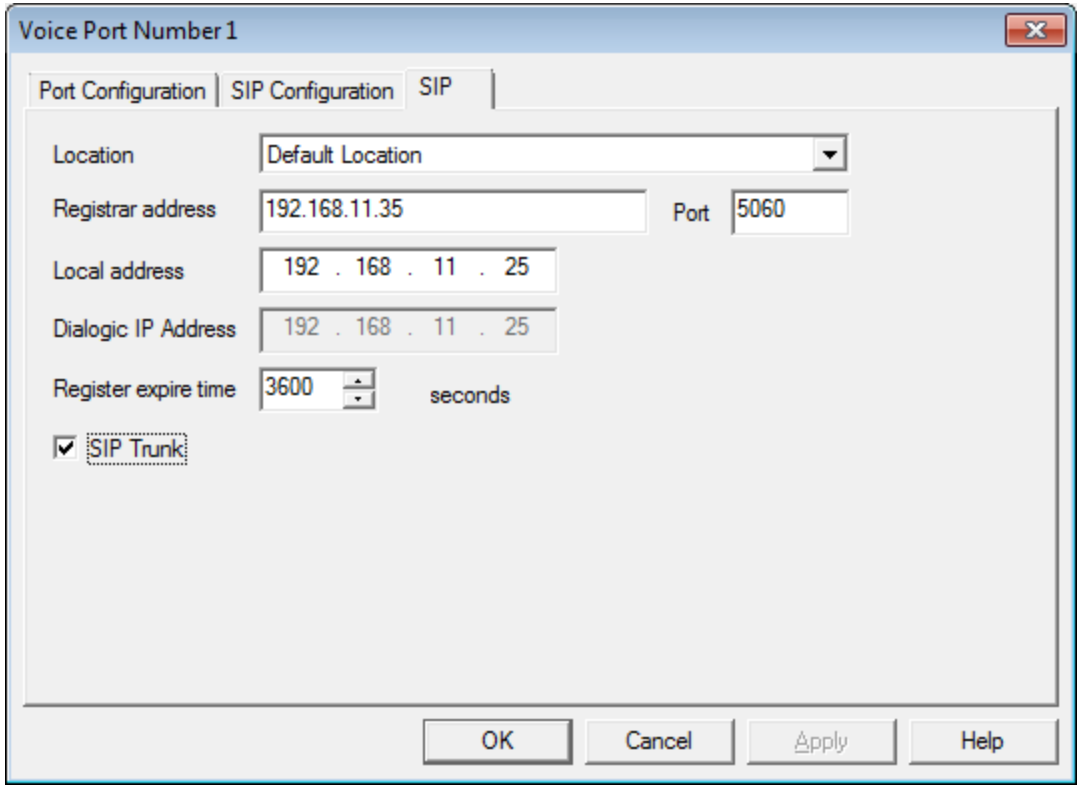

Copyright 2011 DuVoice Corporation

- <span id="page-5-0"></span>1. Enter the IP address of the CISCO **Registrar address**.
- 2. Confirm the IP address located in the **Local Address** field is that of the network connection currently being used on the system. If the system has multiple network connections this might be different.
- 3. Check **SIP Trunk**.

Click **Ok** to save changes.

## **Hospitality Configuration**

#### **Connectors**

From System Configuration select Features | Connectors | Cisco

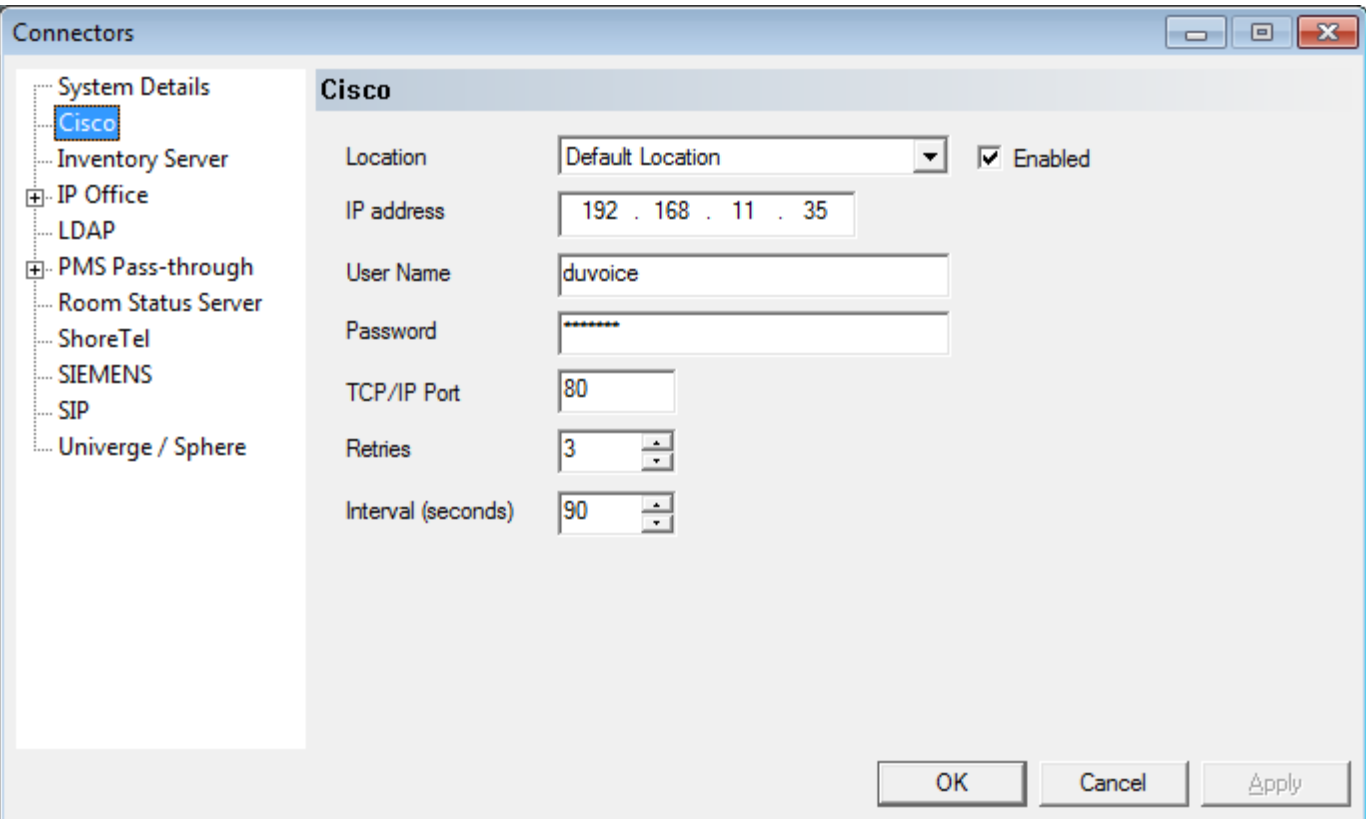

- 1. Check the Enabled box.
- 2. Enter the IP address of the Cisco PBX.
- 3. Enter the user name chosen for the CME interface.
- 4. Enter the password chosen for the CME interface.

Click **Ok** to save changes.

#### Room Changes

From System Configuration select Features | Hospitality | Phone Control

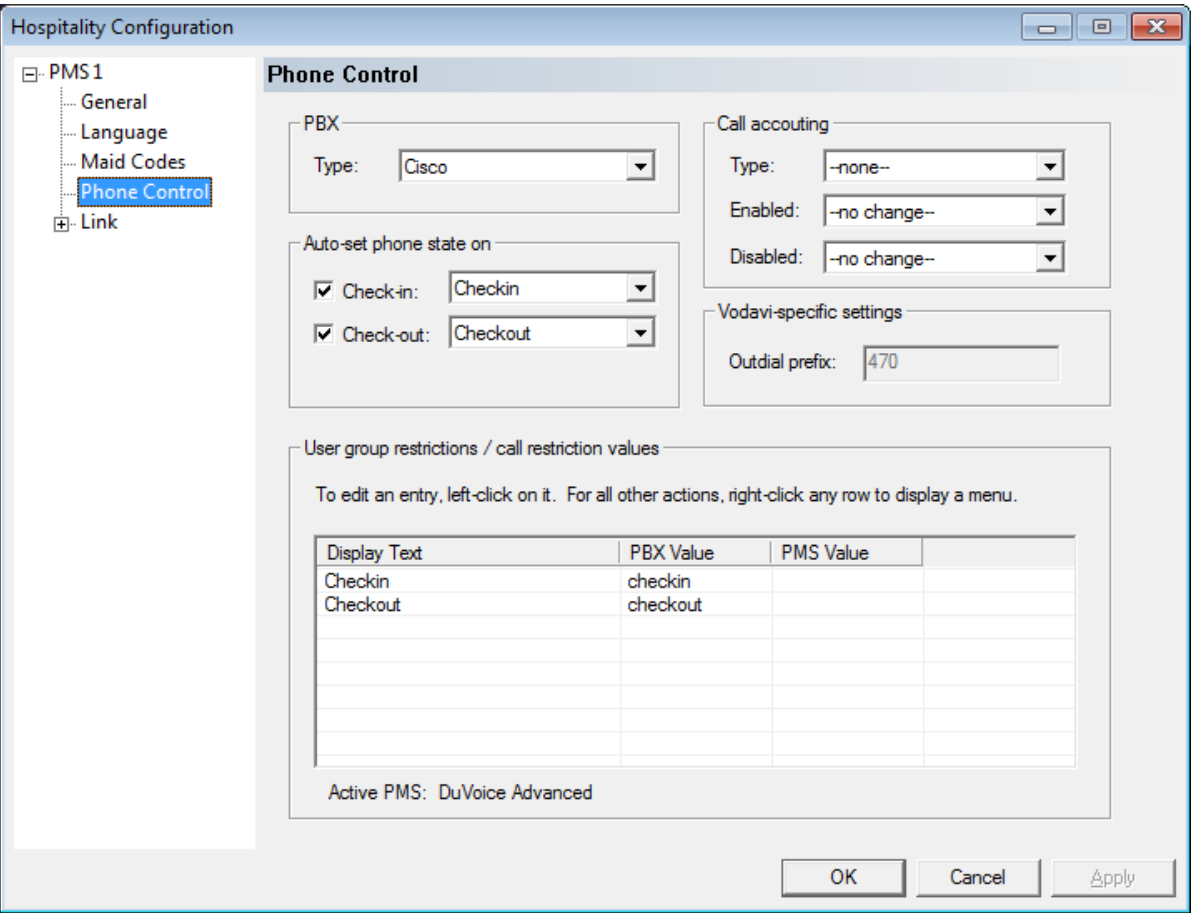

- 1. Choose Cisco from the PBX dropdown.
- 2. Fill in the User group restrictions / call restriction values used on the PBX. The pbx value must match an existing COR list configured on the PBX. The Display text is a user friendly display used in InnDesk.